# **RICHIESTE DI RISTORO D.M.555**

## **Consenso al trattamento dati e Guida alla scelta del soggetto titolato**

Ver. 1.0 del 22/05/2019

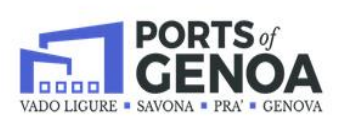

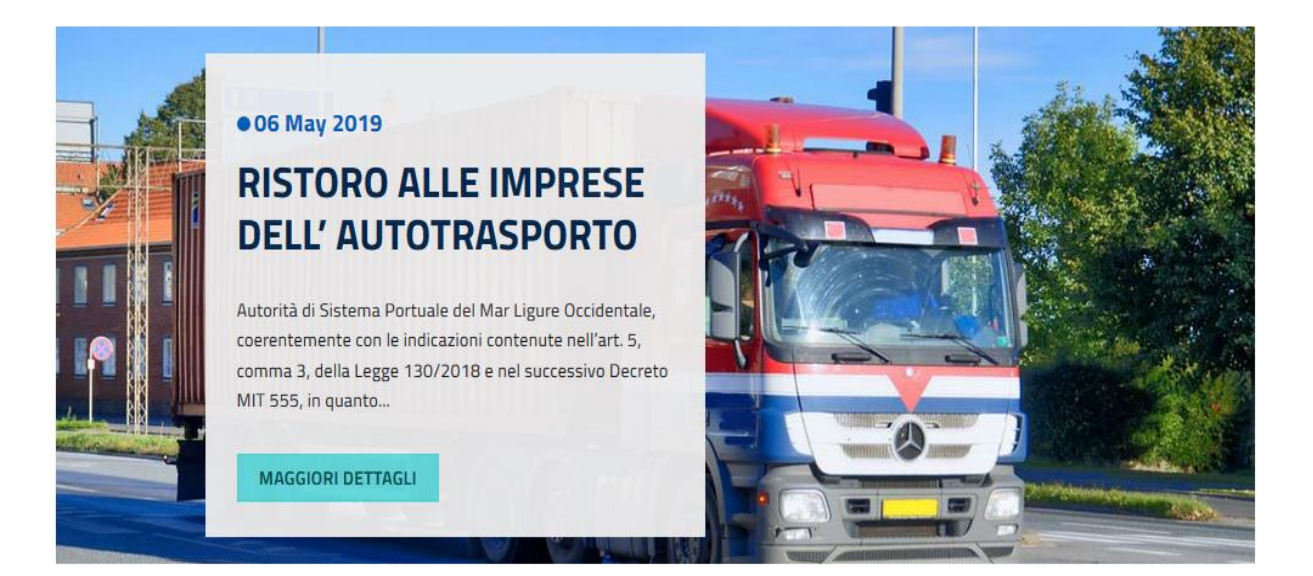

#### **1 Consenso trattamento dati e validazione dati anagrafici**

Per le sole aziende che sono state accreditate in modo automatico al portale dell' **Autorità di Sistema Portuale del Mar Ligure Occidentale** predisposto per la presentazione delle richieste di ristoro, sarà necessario procedere al consenso al trattamento dati personali, insieme alla conferma dei dati anagrafici importati dal sistema ePort.

L'utente si troverà all'accesso, la maschera di validazione dei dati anagrafici precompilata e salvo modifiche che intenda apportare, dovrà spuntare **il flag di consenso al trattamento dat**i.

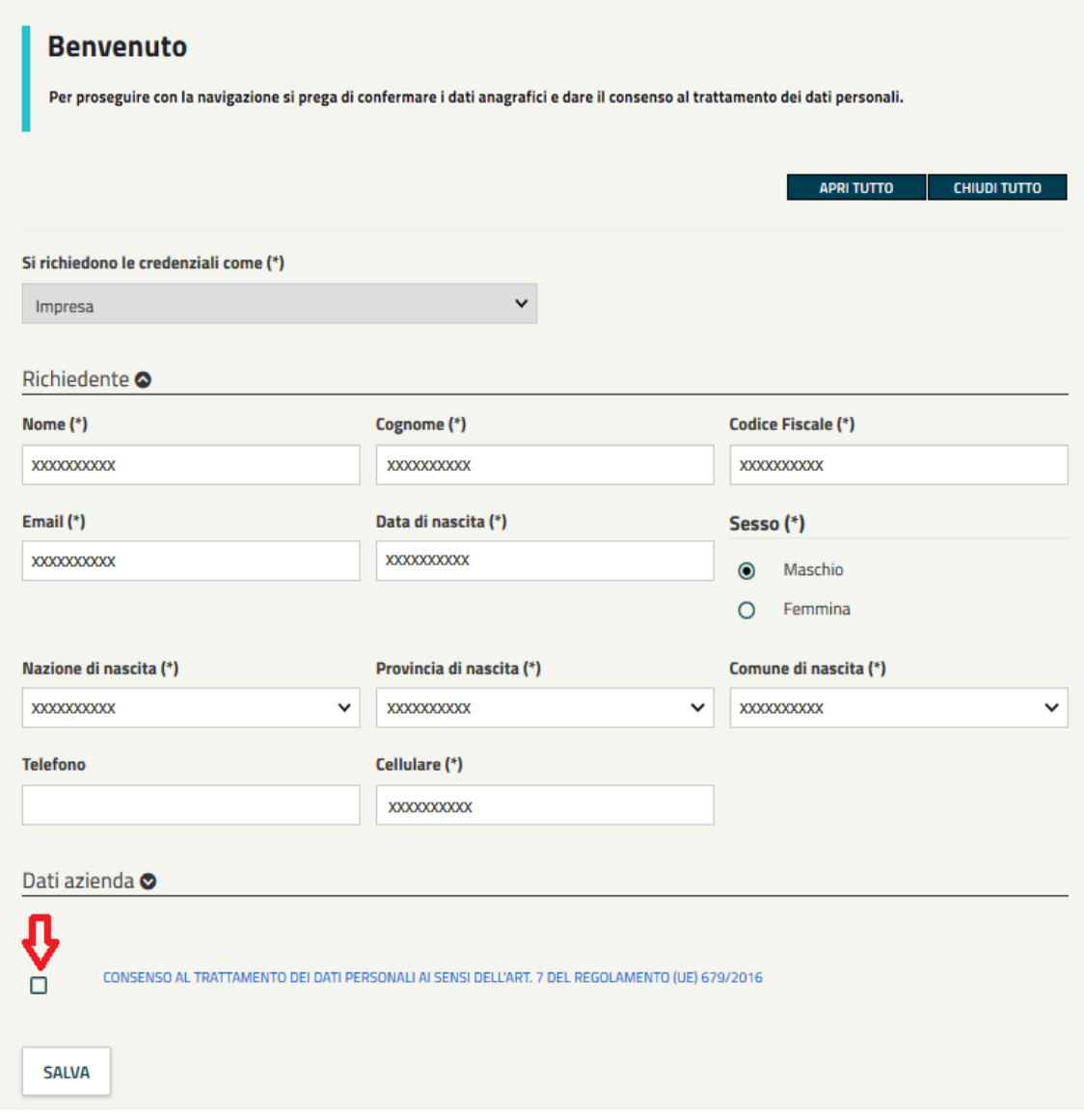

### **2 Scelta del soggetto titolato da parte dell'impresa**

L'impresa, al fine di poter procedere alla sottomissione delle richieste di ristoro, potrà avvalersi della funzionalità di scelta del soggetto titolato.

I soggetti titolati possano operare in nome e per conto delle imprese dell'autotrasporto

La funzionalità messa a disposizione per le aziende ed è avviata selezionando la voce "*Scelta Soggetto Titolato*" all'interno del menù di *Gestione Richieste di Ristoro*

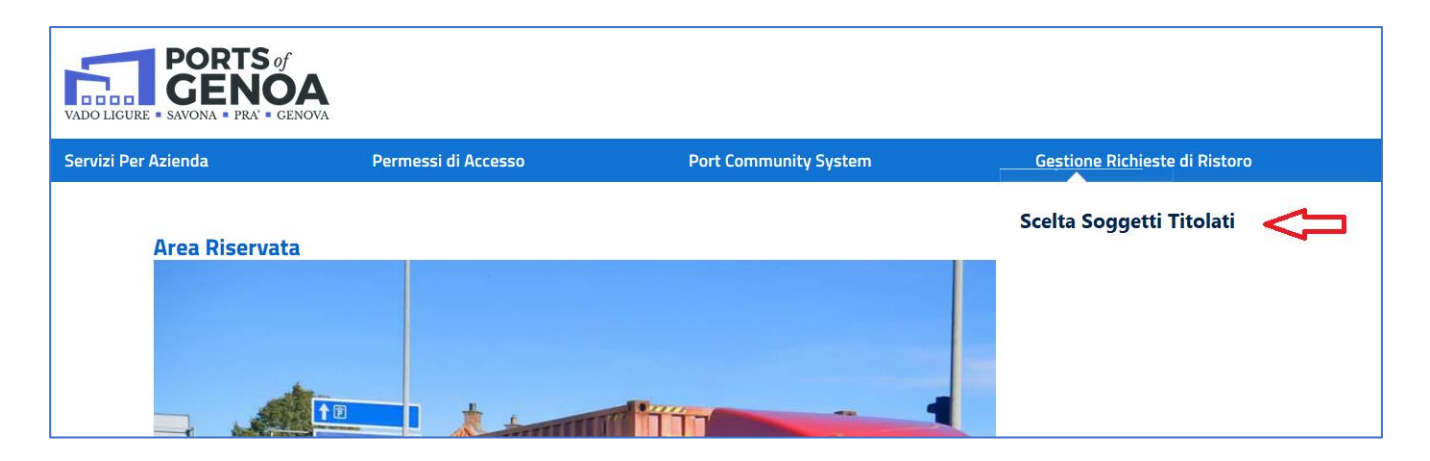

Il sistema presenta la seguente maschera:

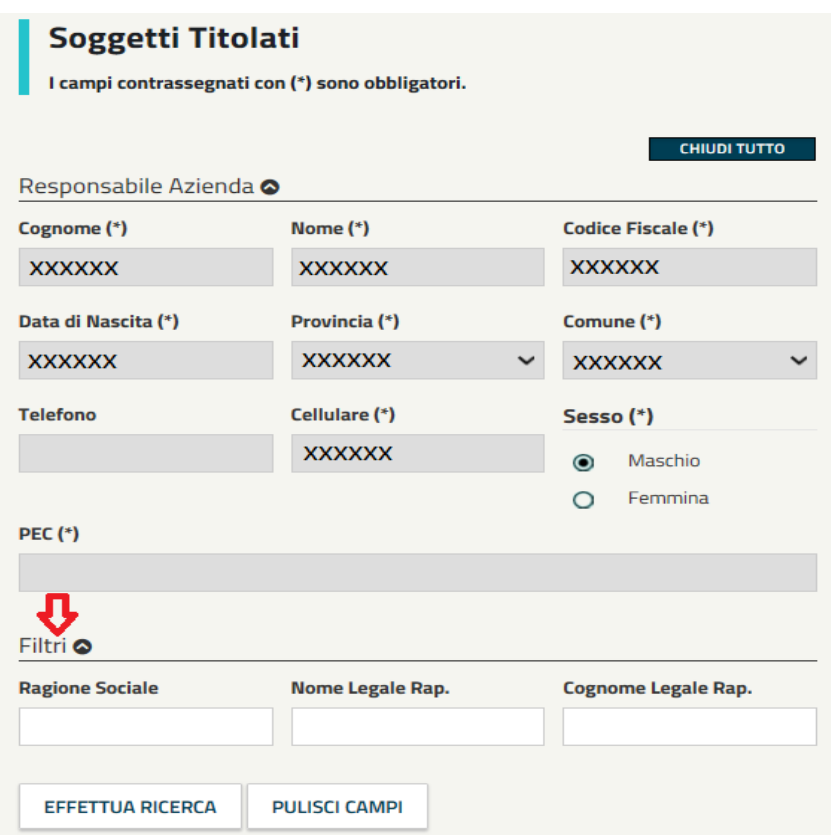

L'utente potrà scegliere se inserire uno dei filtri di ricerca, o eventualmente nessuno

- Ragione sociale
- Nome Legale Rappresentante
- Cognome Legale Rappresentante

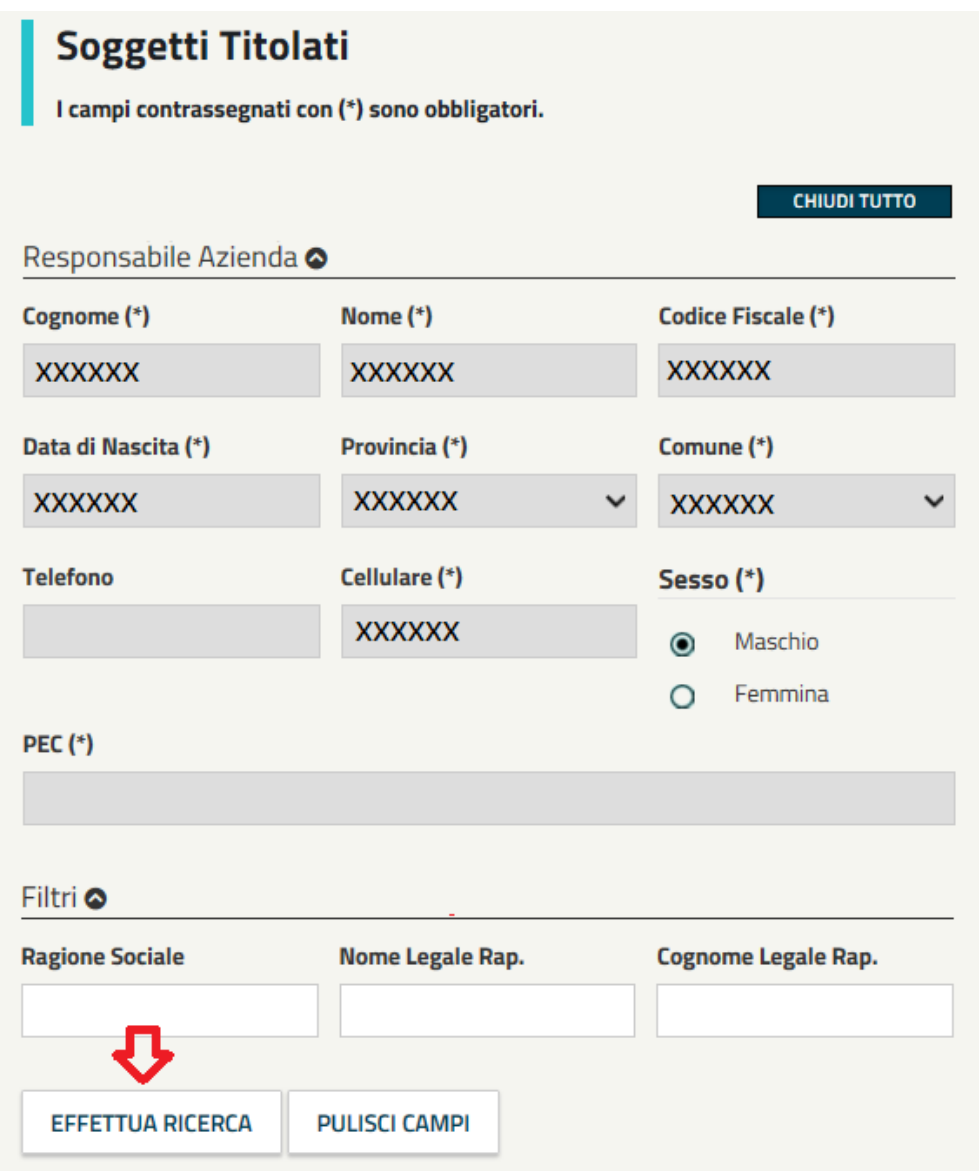

selezionando sul bottone **"Effettua Ricerca**", verrà restituita la lista di tutti i soggetti titolati presenti nel sistema, se non si è scelto nessun filtro, altrimenti verrà restituita la lista dei soggetti titolati che soddisfano i criteri di ricerca.

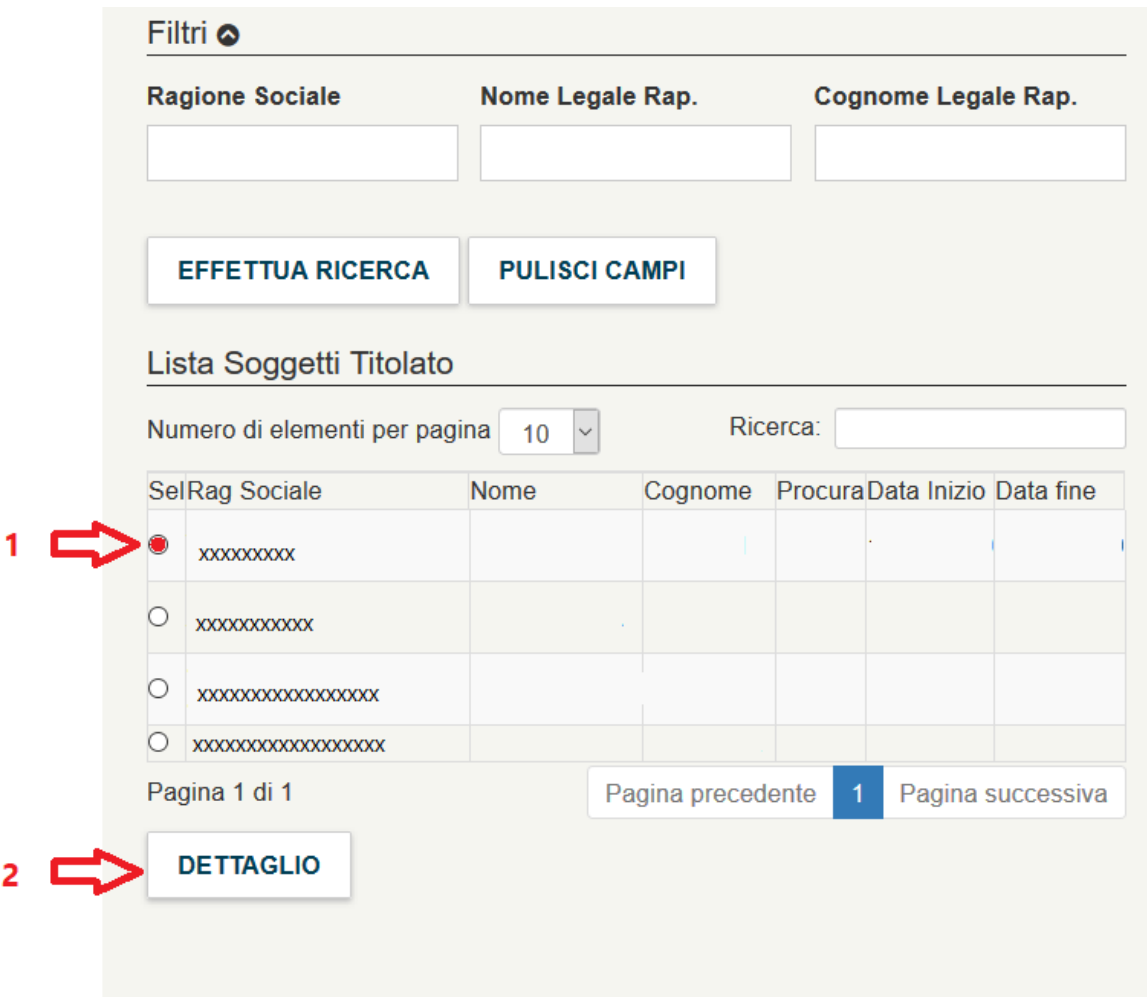

L'utente potrà attivare la scelta selezionando l'**option button** (1) accanto al nome del soggetto titolato

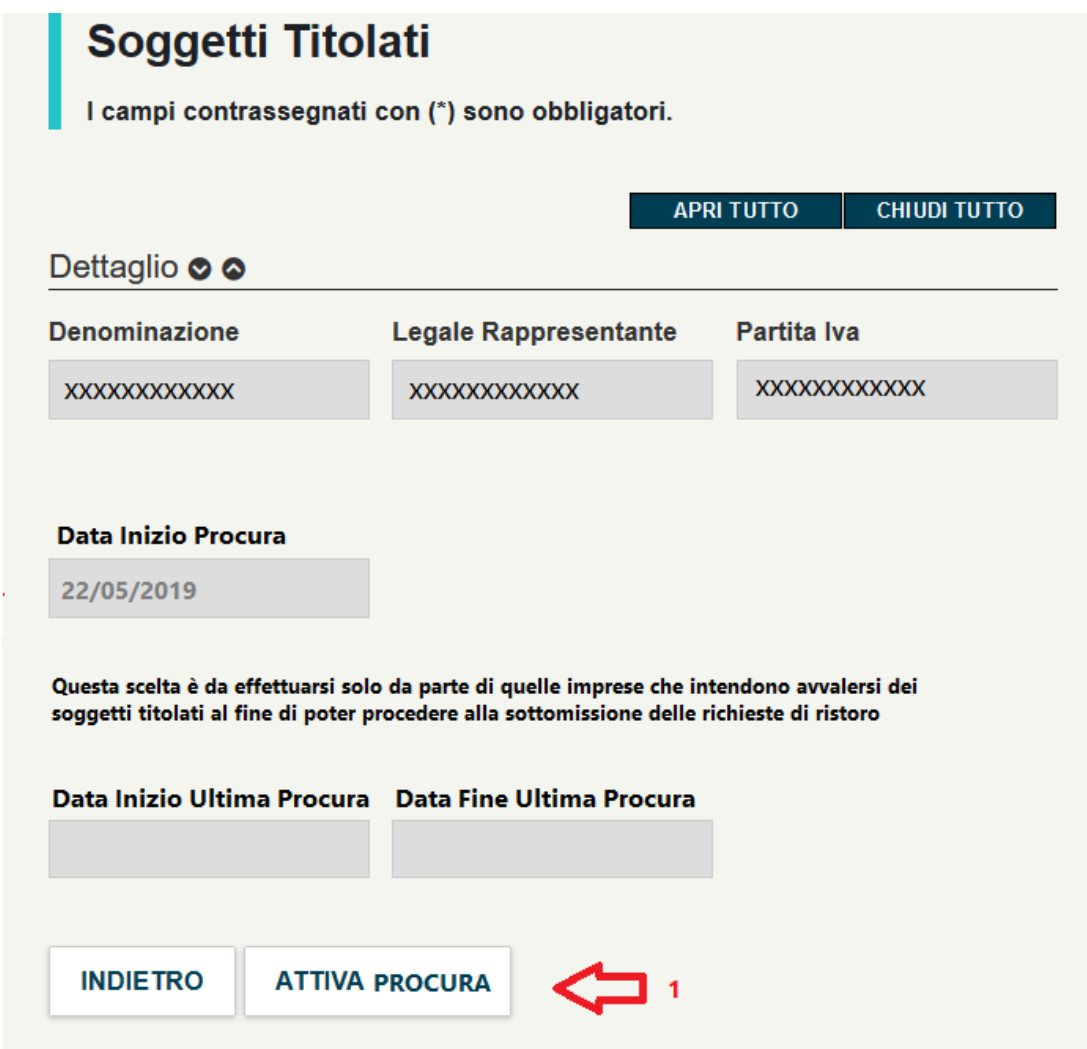

L'utente potrà completare l'operazione eseguendo un click sul bottone "**Attiva procura**" . Il sistema restituirà il messaggio "**Operazione eseguita con successo**"

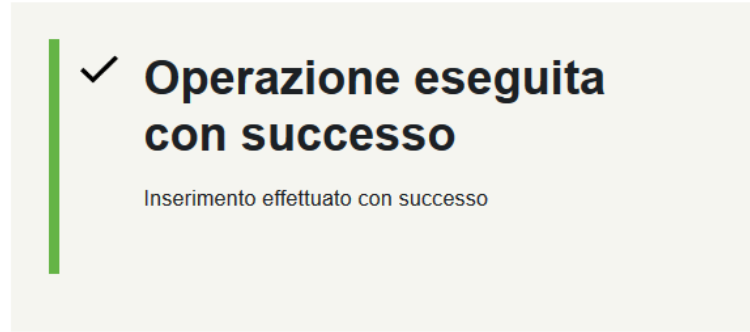

#### **3 Verifica da parte dell'impresa della procura assegnata**

L'utente **potrà controllare** che l'operazione di delega del soggetto titolato è attiva, riportandosi sulla pagina di scelta/ricerca dei soggetti titolati, e digitando il bottone "**Effettua Ricerca**"

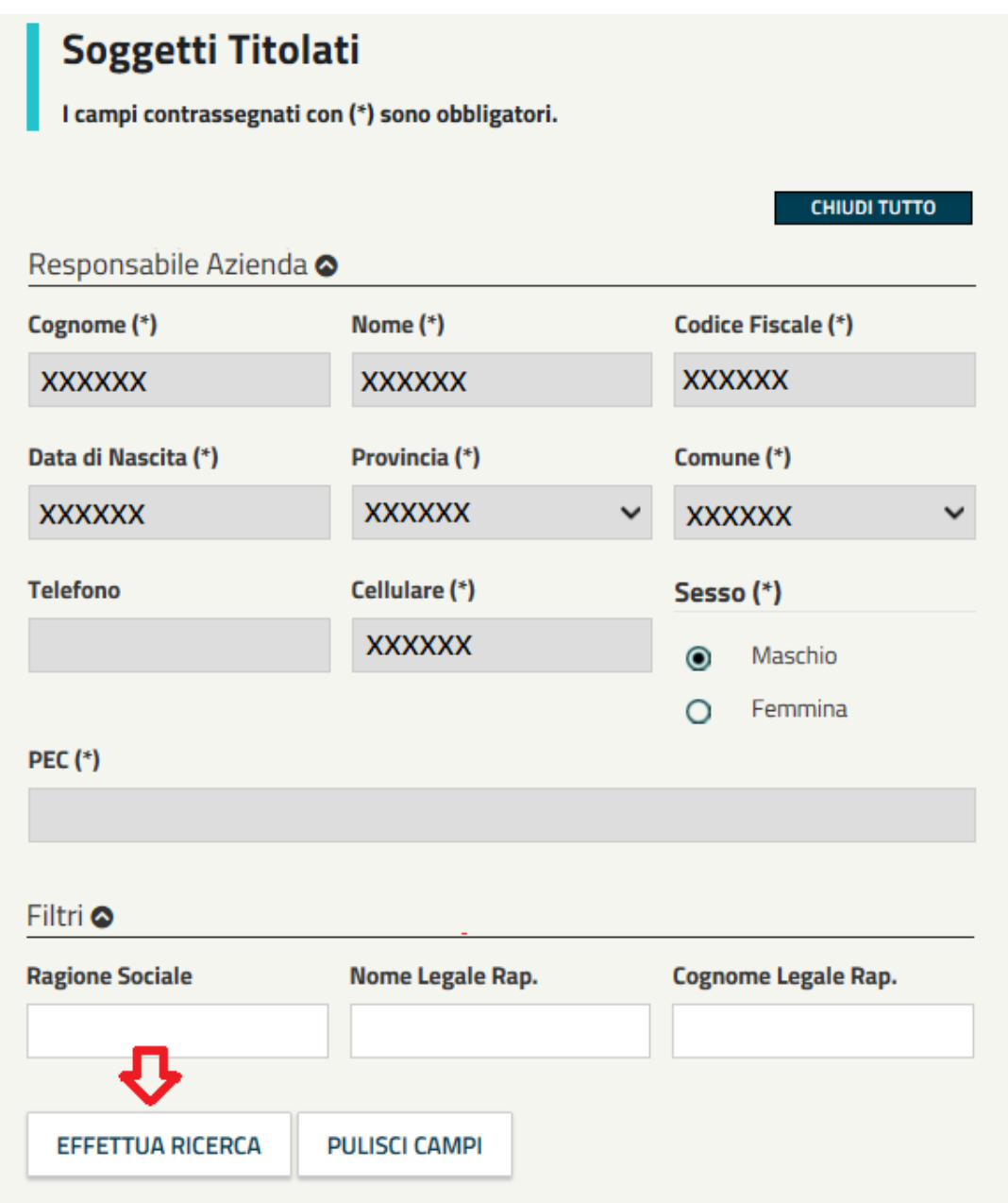

Se l'utente ha già effettuato la scelta del soggetto titolato il sistema mostrerà la maschera con in cui viene indicato il soggetto titolato delegato.

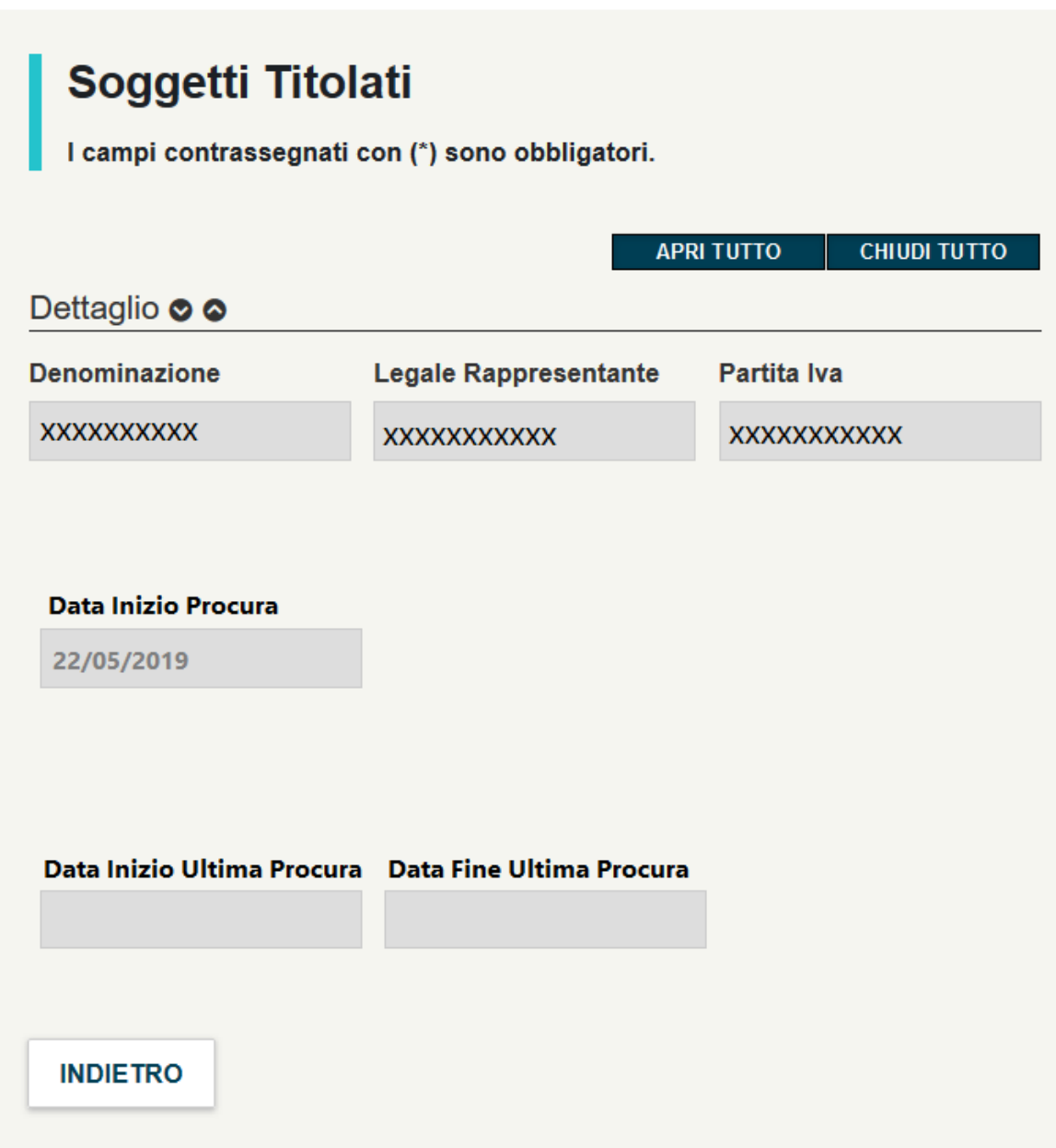